[Knowledgebase](https://support.sou.edu/kb) > [Networking and Wireless](https://support.sou.edu/kb/networking-and-wireless) > [How to Send IT Your IP Configuration](https://support.sou.edu/kb/articles/how-to-send-it-your-ip-configuration)

## How to Send IT Your IP Configuration

David Raco - 2019-09-25 - [Comments \(0\)](#page--1-0) - [Networking and Wireless](https://support.sou.edu/kb/networking-and-wireless)

To assist with troubleshooting network issues, we will sometimes ask you to send us your computer's IP configuration. This article will walk you through the process for Macintosh and Windows.

## Macintosh

1. Open the **Terminal** app. You can find it under Applications->Utilities, or you can use Spotlight to search for it.

 $\pmb{\times}$ 

3. [Send us a screenshot](https://www.take-a-screenshot.org/mac.html) of the output or copy and paste the output into an email response to us.

## Windows

1. Open the **command prompt** application. You can search for it on your start menu, or you can press Windows Key + R and type "cmd" into the text box to launch it.

## $\pmb{\times}$

3. [Send us a screenshot](https://www.take-a-screenshot.org/windows.html) of the output or copy and paste the output into an email response to us.

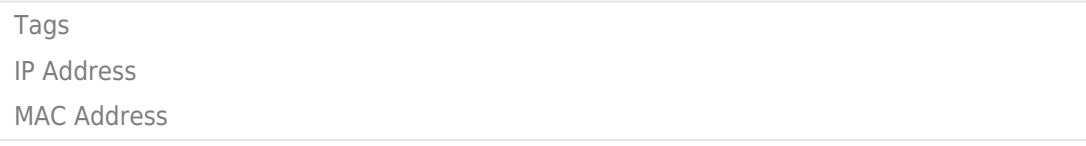